# **Honeywell Home**

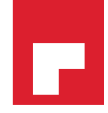

## Camera de supraveghere C2 Wi-Fi

## **MANUAL DE UTILIZARE**

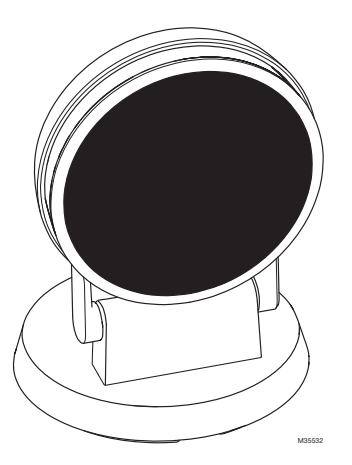

## **Descărcarea aplicației Honeywell Home**

Pentru a configura și a utiliza noua cameră de supraveghere, căutați Honeywell Home în App Store sau în Google Play.

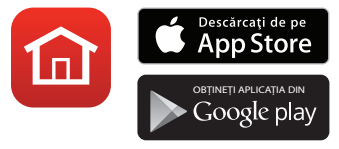

### **Înainte de a începe**

**Citiți cu atenție aceste instrucțiuni. Nerespectarea lor poate cauza deteriorarea produsului sau funcționarea necorespunzătoare a acestuia.**

## **Aveți nevoie de ajutor?**

Dacă aveți nevoie de ajutor oricând pe parcursul instalării și configurării camerei de supraveghere Wi-Fi, vă rugăm să contactați departamentul de asistență Honeywell Home.

Site: getconnected.honeywell.com

## **Cuprins**

### **Bun venit • 1**

**Prezentarea generală a camerei de supraveghere • 2**

## **Amplasarea • 3**

- Cu suport 3
- Fără suport 3

### **Instalarea • 4**

Descărcarea aplicației Honeywell Home • 4 Lansarea aplicației Honeywell Home • 4 Conectarea cablului de alimentare • 4

## **Conectarea • 5**

Conectarea la dispozitivul mobil • 5 Conectarea la Wi-Fi • 5 LED-urile de stare • 6

### **Funcționarea • 7**

Îndepărtarea/înlocuirea suportului • 7 Utilizarea aplicației Honeywell Home • 7 Resetarea • 7 Cardul SD • 7

## **Prezentarea generală a aplicației • 8**

### **Transmiterea în direct • 9**

## **Configurarea alertelor • 10**

Selectarea tipului notificării privind alerta • 10 Selectarea destinatarilor alarmelor • 11

## **Examinarea videoclipurilor • 11**

### **Setările camerei de supraveghere • 12**

Pornirea/oprirea LED-ului • 14 Pornirea/oprirea microfonului • 14 Detectarea mișcării • 15 Detectarea sunetului • 16 Detectarea alarmei pentru fum sau monoxid de carbon • 17 Detectarea plânsului copilului • 17 Stergerea unei camere de supraveghere • 18

**Configurarea zonelor de detectare • 20 Configurarea funcției Limitare spațială (Geofencing) • 19 Setările aplicației și informații despre cont • 22 Gestionarea mesajelor • 23 Actualizarea firmware-ului • 24 Întrebări frecvente • 25 Specificații • 33 Garanție • 34**

## **Bun venit**

Vă felicităm pentru achiziționarea camerei de supraveghere C2 Wi-Fi de la Resideo. Vă puteți monitoriza vizitatorii, animalele de companie și familia în orice moment și din orice loc.

### **Ce conține cutia?**

Ar trebui să găsiți următoarele:

- Camera de supraveghere C2 Wi-Fi de la Resideo
- Șuruburi de montare opționale
- Cablu de alimentare și adaptor
- Card microSD de 8 GB

## **Descărcarea aplicației**

Pentru configurarea și utilizarea noii camere, aveți nevoie de aplicația Honeywell Home și de un cont.

Căutați Honeywell Home în App Store sau în Google Play.

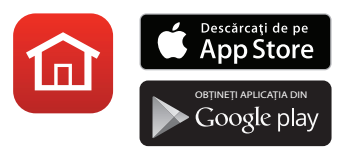

După descărcare, urmați instrucțiunile din aplicație.

Pentru orice întrebare legată de instalarea şi funcționarea camerei de supraveghere, consultați secțiunea "Întrebări frecvente" de la pagina 25.

## **Prezentarea generală a camerei de supraveghere**

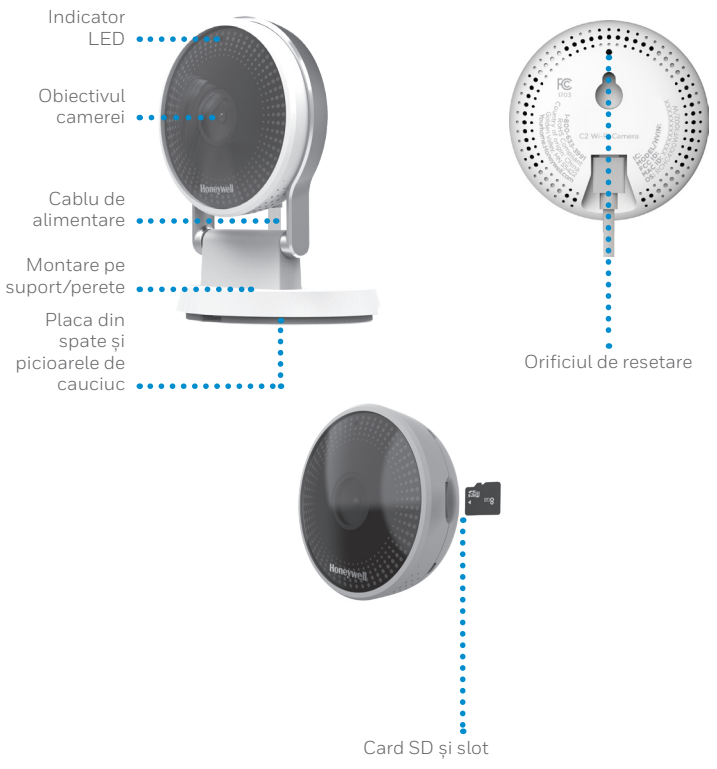

## **Amplasarea**

## **Cu suport**

Amplasați camera de supraveghere în locul dorit pentru vizualizare și înregistrare.

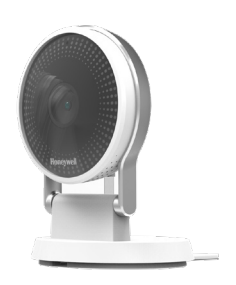

### **Fără suport**

Puteți monta camera și direct pe un perete, fără suport.

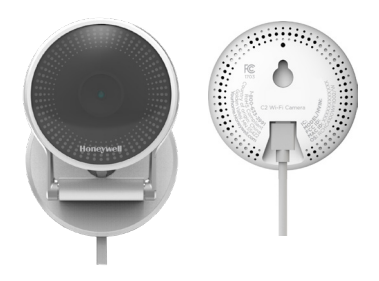

## **Instalarea**

## **Descărcarea aplicației Honeywell Home**

**Observație:** Trebuie să aveți la îndemână parola de Wi-Fi.

- **1** Asigurați-vă că funcția Bluetooth este activată pe dispozitivul dumneavoastră mobil.
- **2** Căutați **Honeywell Home** în App Store sau în Google Play.
- **3** Descărcați aplicația Honeywell Home.

## **Lansarea aplicaţiei Honeywell Home**

- **4** Lansați aplicația Honeywell Home.
- **5** Creați un cont (dacă este necesar) sau conectațivă la contul Honewell Home. Atingeți **ADD DEVICE (ADĂUGARE DISPOZITIV)** sau semnul plus.
- **6** Selectați camera C2 Wi-Fi pentru a o instala, apoi urmați instrucțiunile din aplicația Honeywell Home pentru a denumi camera și locația acesteia.

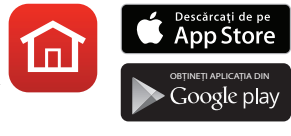

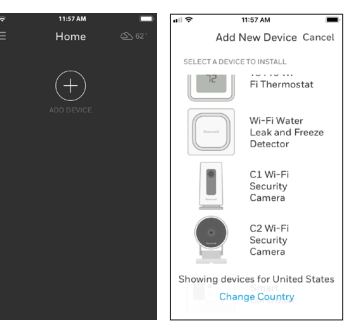

### **Conectarea cablului de alimentare**

- **7** Conectați capătul micro-USB al cablului de alimentare la camera de supraveghere.
- **8** Introduceți capătul USB al cablului de alimentare în adaptorul pentru priza de perete și conectați camera la priză.
- **9** Așteptați până când LED-ul de pe cameră clipește albastru (cam 1 minut), apoi apăsați pe **NEXT (URMĂTORUL)**.

**Observație:** Dacă LED-ul devine roșu continuu, înseamnă că modul de conectare a expirat.

Deconectați camera și reconectați-o, apoi așteptați ca LED-ul să clipească albastru.

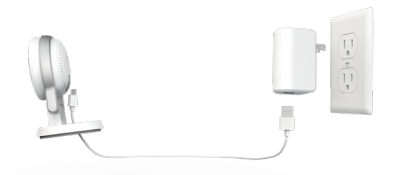

## **Conectarea**

## **Conectarea la dispozitivul mobil**

- **1** Activați funcția Bluetooth pe dispozitivul dumneavoastră mobil.
- **2** Aplicația va căuta camera de supraveghere.
	- Dacă există o singură cameră de supraveghere, se va conecta automat.
	- Dacă există mai multe camere de supraveghere, aplicația vă va solicita să selectați câte o cameră pe rând. Fiecare cameră are un ID Media Access Control (MAC) unic imprimat pe spate. ID-ul MAC este un element unic de identificare atribuit camerei. Utilizați acel ID pentru a selecta camera pe care doriți să o conectați.

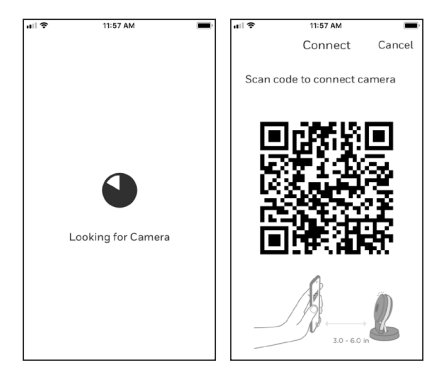

- **3** În aplicație se va afișa un cod QR, așa cum se arată în imaginea de mai sus. Pentru a conecta camera la aplicație, apropiați dispozitivul mobil cu codul QR la aproximativ 3 – 6 inchi (7 – 15 cm) de lentila camerei.
- **4** În cazul în care conectarea nu a reușit, indicatorul LED al camerei va deveni violet, iar camera va emite un semnal sonor.

## **Conectarea la Wi-Fi**

Asigurați-vă că utilizați rețeaua Wi-Fi la care doriți să conectați camera de supraveghere.

**1** Alegeți rețeaua Wi-Fi din listă. Apăsați pe **NEXT (URMĂTORUL)**. Apăsați pe **DONE (TERMINAT)**.

**2** Introduceți parola de Wi-Fi, dacă este cazul. **Observație:** În cursul acestui proces, camera de supraveghere va emite semnale sonore, ceea ce este normal.

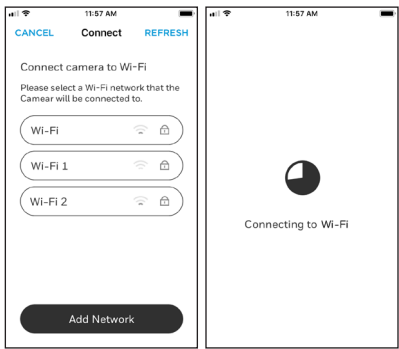

### **LED-urile de stare**

În cursul conectării la Wi-Fi și pe durata funcționării camerei, LED-ul va indica starea acesteia.

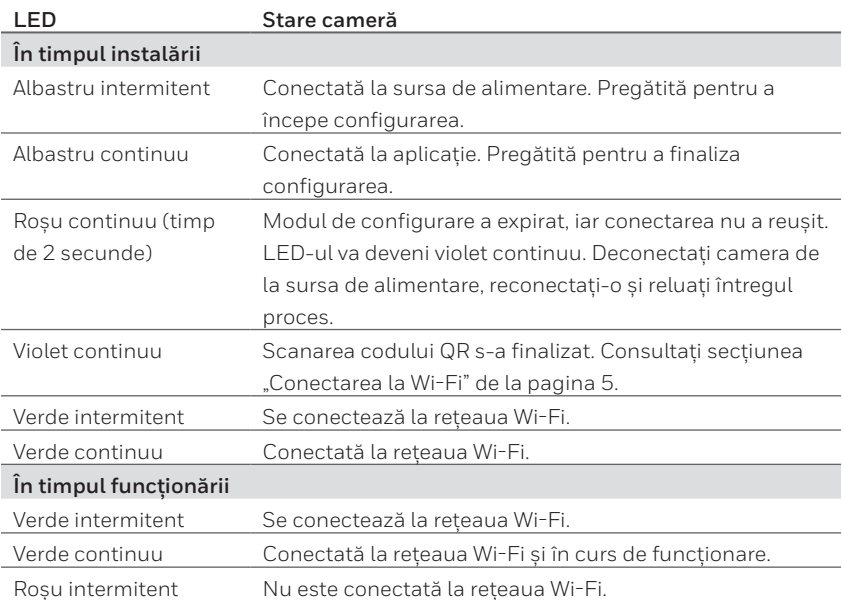

# **Funcționarea**

## **Îndepărtarea/înlocuirea suportului**

Camera C2 se blochează și se oprește. Când înlocuiți camera, asigurați-vă că ați trecut cablul de alimentare prin orificiul de la baza suportului.

## **Utilizarea aplicației Honeywell Home**

Când lansați aplicația, se afișează ecranul de pornire.

Sunt afișate toate dispozitivele dumneavoastră (camere, termostate, detectoare de scurgere de apă etc.). Selectați o cameră din listă pentru a vizualiza redarea video live de la acea cameră.

## **Resetarea**

În cazul în care conectarea la rețeaua Wi-Fi nu se realizează sau dacă trebuie să vă conectați la o altă rețea Wi-Fi,

introduceți capătul unei agrafe pentru hârtie în orificiul de resetare. Apăsați și țineți apăsat timp de **10 secunde** până când auziți un țârâit. Apoi, reluați procesul de conectare. Acesta șterge cardul SD, dar clipurile video rămân în cloud dacă nu le ștergeți în cursul perioadei de abonament.

## **Cardul SD**

Camera de supraveghere este prevăzută cu un card SD de 8 GB criptat. Acesta va stoca imaginile în cazul în care se pierde conexiunea dintre camera de supraveghere și cloud. Poate fi înlocuit cu orice card SD compatibil de până la 64 GB.

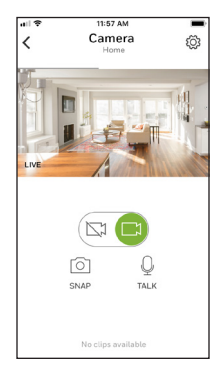

## **Prezentarea generală a aplicației**

Acestea sunt comenzile disponibile în cursul transmiterii în direct.

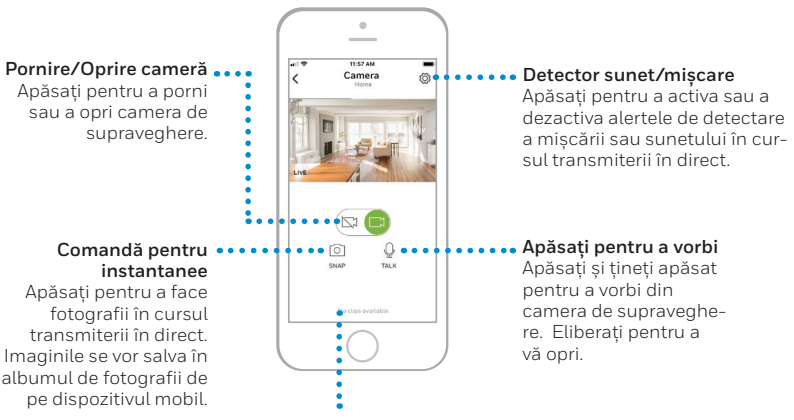

#### **Videoclipuri**

Atunci când camera de supraveghere detectează o mișcare sau un sunet, va înregistra un videoclip. Videoclipurile vor fi listate aici în ordine cronologică. Glisați în sus pentru a vedea lista de videoclipuri, apoi derulați în sus sau în jos pentru a vedea lista completă. Apăsați pe un videoclip pentru a-l viziona.

Clipurile video sunt salvate în cloud și sunt disponibile în perioada stabilită conform nivelului abonamentului.

## **Transmiterea în direct**

Puteți utiliza camera pentru a urmări în direct orice loc în care ați amplasat camera de supraveghere. Aceasta are un unghi de vizualizare de 145° și vă va arăta doar ceea ce se află în zona de vizualizare în direcția căreia îndreptați camera. Așezați camera astfel încât să puteți vedea ceea ce doriți să monitorizați.

Fiecare sesiune de transmitere în direct durează 90 de secunde. Când o sesiune de transmitere în direct se încheie, puteți începe una nouă, dacă doriți. Utilizați butonul Apăsați pentru a vorbi dacă doriți să vorbiți cu cineva prin intermediul camerei de supraveghere.

Sesiunile de transmitere în direct nu se salvează pe cardul SD și nu sunt încărcate în cloud. În mod implicit, transmiterea în direct se realizează în HD. Dacă limitele de date reprezintă un motiv de îngrijorare, modificați această setare alegând opțiunea Automat sau Redus ori utilizați transmiterea în direct numai atunci când este necesar. Consultați secțiunea "Calitatea videoclipurilor" de la pagina 13.

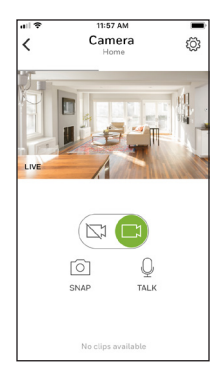

#### **În modul 1080p/2 Mbps/30 cps:**

Lățimea de bandă minimă necesară pentru transmiterea în direct la 1080p Full HD: 2,048 Mbps Lățimea de bandă minimă necesară pentru detectarea mișcării și a sunetului, dar și pentru încărcarea videoclipurilor: 1,867 Mbps

#### **În modul 1080p/1 Mpbs/15 cps:**

Lățimea de bandă minimă necesară pentru transmiterea în direct la 720p HD: Lățimea de bandă minimă de 1,024 Mbps, necesară pentru detectarea mișcării și a sunetului, precum și pentru încărcarea videoclipurilor: 1,693 Mbps

### **Detecție inteligentă a sunetului**

Camera C2 este concepută să identifice sunetele unui detector de fum sau CO, precum și plânsul bebelușului. Apoi vă va anunța că au fost detectate aceste sunete specifice, nu un sunet oarecare. Pentru mai multe informații, consultați pagina 17.

# **Configurarea alertelor**

Atunci când o cameră de supraveghere detectează un sunet sau o mișcare, va trimite o alertă către aplicație.

- **1** Apăsați notificarea când aceasta apare sau  $a$ păsați pe butonul Meniu $\equiv$ din ecranul de pornire, apoi apăsați pe **Activity History (Istoric de activitate)**.
- **2** Se vor afișa alertele, indicându-se pentru fiecare tipul de alertă și data/ora.
- **3** Apăsați pe o alertă pentru a viziona videoclipul de 30 de secunde.
- **4** Apăsați butoanele pentru a șterge sau pentru a descărca un clip video.
- **5** Pentru a renunța la toate alertele, apăsați Edit (Editați), apoi apăsați Select All (Selectați tot), apoi apăsați Delete (Ștergeți).

## **Selectarea tipului notificării privind alerta**

- Apăsați pe butonul de setări  $\bigotimes$  din ecranul •• de pornire.
- **2** Apăsați pe **Manage Alerts (Gestionați alertele)**.
- **3** Selectați tipul de notificare pe care doriți să îl setați (Stare cameră, Eveniment mișcare, Eveniment sunet).
- **4** Activați sau dezactivați următoarele tipuri de alarme și notificări:
	- Starea Pornire/Oprire cameră
	- Evenimente de sunet sau de mișcare
	- Notificări prin e-mail

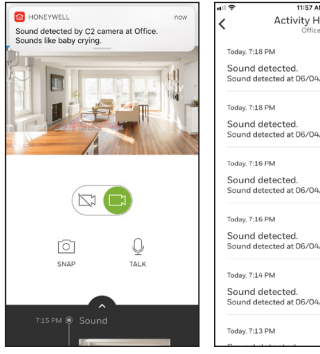

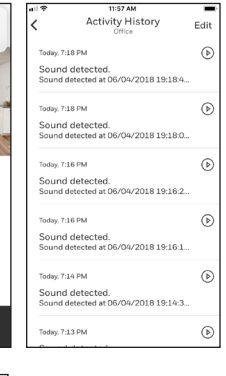

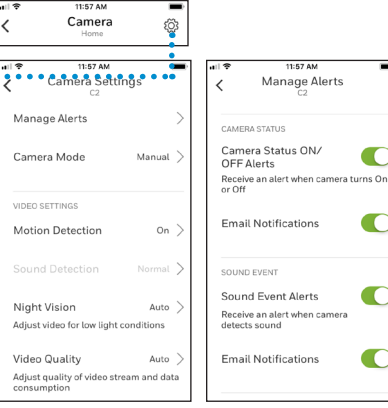

## **Selectarea destinatarilor alarmelor**

Puteți selecta mai multe persoane care să aibă acces la camera de supraveghere și să primească alarmele.

- **1** Apăsați pe butonul Meniu  $\equiv$  din ecranul de pornire. •
- **2** Apăsați pe **Add Users (Adăugare utilizatori)**.
- **3** Apăsați pe **Add User (Adăugare utilizator)** în partea de sus a ecranului.
- **4** Introduceți adresa de e-mail a persoanei pe care doriți să o adăugați în aplicația Home, apoi apăsați pe **SEND (TRIMITERE)**.

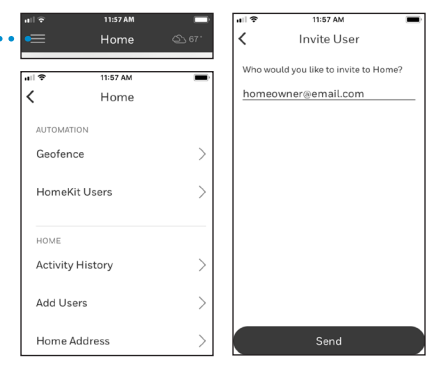

# **Examinarea videoclipurilor**

- **1** Derulați în sus din partea de jos a ecranului de pornire pentru a afișa videoclipurile.
- **2** Apăsați pe un videoclip pentru a-l viziona.
- **3** Apăsați butoanele pentru a șterge sau pentru a descărca un clip video.

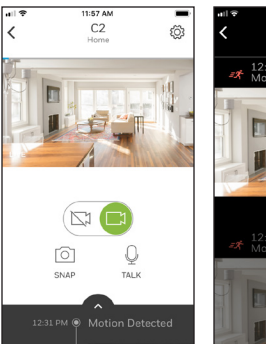

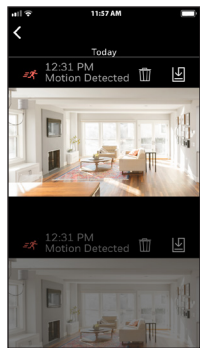

## **Setările camerei de supraveghere**

Setările camerei de supraveghere pot fi controlate din aplicație. Puteți efectua diverse setări, precum activarea modului de noapte, utilizarea funcției de limitare spațială, activarea funcției de detectare a mișcării ori sunetului și multe alte setări.

> VIDE Mot

> Adju Vide Adju

- **1** Apăsați pe butonul de setări  $\ddot{Q}$  din ecranul de pornire. .......
- **2** Pentru a schimba modul în care se află camera de supraveghere, apăsați pe **Camera Mode (Mod cameră)**.
- **3** Apăsați pe o setare pentru modul camerei:
	- Manual activați sau dezactivați camera cu ajutorul aplicației.
	- Limitare spațială camera de supraveghere se activează când părăsiți zona și se dezactivează când reveniți în zonă.
- **4** Pentru a modifica setările de vedere pe timp de noapte, apăsați pe Vedere de noapte.
- **5** Apăsați pe o setare pentru vederea de noapte:
	- Automat camera de supraveghere își va ajust automat.
	- Activat vederea de noapte este mereu activată.
	- Dezactivat vederea de noapte este mereu dezactivată.

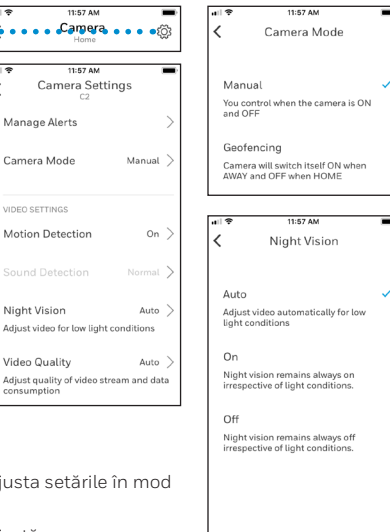

## **Calitatea videoclipurilor**

Puteți regla calitatea redării video. Acest lucru va limita consumul de date de pe dispozitivul mobil.

1 Apăsați pe butonul de setări  $\ddot{\mathbb{Q}}$  din ecranul<br>de porpire **\*\*\*\*\*\*\*\*\*\*\*\*\*\*\*\*\*\*\*\***\*\*\* de pornire.

### **2** Apăsați pe **Video Quality (Calitate video)**.

- **3** Apăsați pe o setare pentru calitatea videoclipurilor:
	- Auto (Automat) camera de supraveghere își va ajusta setările în mod automat.
	- Low (Redus) videoclip de calitate redusă care folosește mai puține date sau o lățime de bandă mai mică (VGA).
	- High (Ridicat) videoclip de calitate ridicată care folosește mai multe date sau o lățime de bandă mai mare (HD la 1080p).

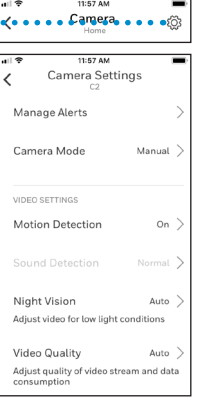

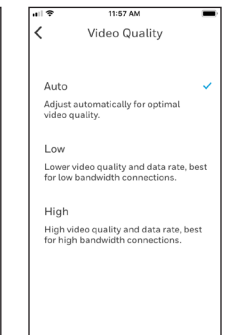

## **Pornirea/oprirea LED-ului**

Dacă doriți să opriți LED-ul camerei de supraveghere (sau să-l reporniți), este ușor s-o faceți utilizând aplicația.

- **1** Apăsați pe butonul de setări din ecranul de pornire.
- **2** Utilizați comutatorul pentru LED din cadrul camerei de supraveghere pentru a porni sau a opri LED-ul.

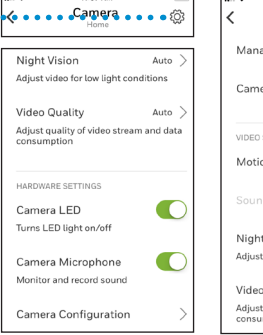

11:57 AM

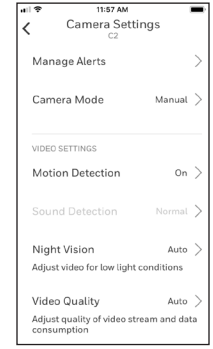

Manual >

On  $\left.\right>$ 

Normal >

Auto  $\geq$ 

Auto  $\left.\right>$ 

### **Pornirea/oprirea microfonului**

Dacă doriți să opriți microfonul camerei de supraveghere (sau să-l reporniți), este ușor s-o faceți utilizând aplicația.

- **1** Apăsați pe butonul de setări  $\ddot{Q}$  din ecranul de pornire. ...............
- **2** Utilizați comutatorul pentru microfon din cadrul camerei de supraveghere pentru a porni sau a opri microfonul.

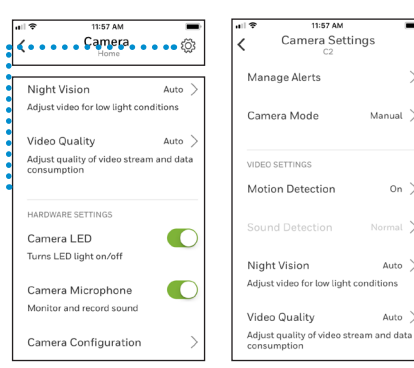

## **Detectarea mișcării**

Puteți activa sau dezactiva funcția de detectare a mișcării și, de asemenea, puteți regla nivelul de sensibilitate. Dacă pragul de sensibilitate este setat la "Ridicat", camera de supraveghere poate detecta mișcarea care are loc până la 20 de picioare (6 metri) depărtare. Puteți utiliza aplicația Honeywell Home pentru a regla setările de sensibilitate la High (Ridicat), Normal sau Low (Scăzut), în funcție de situație.

În plus, puteți crea până la patru zone de detectare a mișcării pentru camera de supraveghere. Puteți seta praguri de sensibilitate specifice pentru fiecare zonă, astfel încât mișcarea să fie detectată în zone distincte din aria de acoperire a camerei. Consultați "Configurarea zonelor de detectare" de la pagina 20 pentru mai multe informații.

- **1** Apăsați pe butonul de setări  $\ddot{Q}$  din ecranul de pornire......
- **2** Apăsați pe Motion Detection (Detectare mișcare).
- **3** Utilizați comutatorul pentru detectarea mișcării pentru a activa sau a dezactiva această funcție.
- **4** Reglați cât de amplă trebuie să fie mișcarea din câmpul vizual al camerei de supraveghere pentru a declanșa un eveniment de mișcare. Selectați Off (Oprit), Low (Redus), Medium (Mediu) sau High (Ridicat).
	- Off (Oprit) detectarea mișcării este dezactivată.
	- Low (Redus) detectează numai mișcările ample.
	- Medium (Mediu) detectează mișcările generale.
	- High (Ridicat) detectează orice mișcare.

**Observație:** Camera de supraveghere va detecta numai mișcarea care apare în câmpul său vizual.

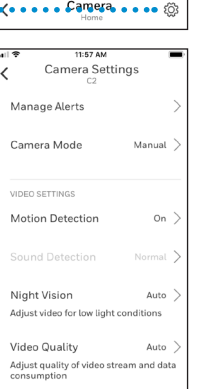

11:57 AM

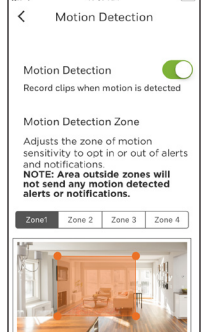

11:57 AM

### **Detectarea sunetului**

Puteți activa sau dezactiva funcția de detectare a sunetului și, de asemenea, puteți regla nivelul de sensibilitate.

- **1** Apăsați pe butonul de setări din ecranul de pornire.
- **2** Apăsați pe **Sound Detection (Detectare sunet)**.
- **3** Utilizați comutatorul pentru detectarea sunetului pentru a activa sau a dezactiva această funcție.
- **4** În cadrul intervalului pentru detectarea sunetului, de care dispune camera de supraveghere, reglați volumul sunetelor care declanșează un eveniment de sunet. Selectarea opțiunii Low (Redus), Normal sau High (Înalt).
	- Low (Scăzut) detectează numai sunetele puternice, cum ar fi o motocicletă sau un robot de bucătărie, în jur de 80 - 100 de decibeli.
	- Normal detectează sunetele de fundal, precum un frigider, un aparat de aer condiționat sau o conversație, în jur de 50 - 100 de decibeli.
	- High (Înalt) detectează până și cele mai mici sunete, precum căderea unui ac sau șoaptele, în jur de 10 - 100 de decibeli.

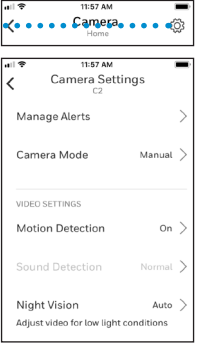

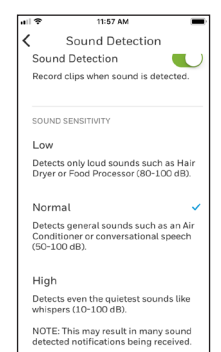

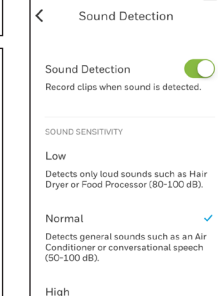

Detects even the quietest sounds like

whispers (10-100 dB).

11:57 AM

## **Detectarea alarmei pentru fum sau monoxid de carbon**

Camera de supraveghere este concepută pentru a detecta și a identifica sunetul celor mai frecvente detectoare de fum sau CO și vă va trimite astfel o alarmă. Camera de supraveghere poate să nu recunoască sunetul respectiv ca fiind o alarmă, așa că poate trimite doar o alarmă de detectare a sunetului.

Pentru a asigura funcționarea acestei funcții, trebuie să parcurgeți un protocol de testare care verifică următoarele:

- Camera de supraveghere este compatibilă cu detectoarele de fum și CO.
- Camera este la o distanță adecvată față de detectoarele de fum și CO. Camera este proiectată să detecteze sunetele de alarmă de la până la 49 de picioare (15 metri) distanță, dar este posibil să trebuiască să schimbați sensibilitatea detectării sunetului sau să apropiați camera de supraveghere de detectorul de fum/CO.

### **Protocolul de testare a detectorului de fum sau CO**

- **1** Camera de supraveghere trebuie să fie sigur în raza detectorului de fum sau CO.
- **2** Apăsați și țineți apăsat butonul Test de pe detectorul de fum/CO timp de cel puțin 5 secunde sau pe durata a 3 cicluri de alarmă ale detectorului. Dacă efectuați un test mai scurt, este posibil să nu se declanșeze niciun eveniment de sunet.
- **3** Ar trebui să primiți o alarmă de la detectorul de fum în aplicație. În caz contrar, modificați locația camerei sau sensibilitatea la detectarea sunetului.

## **Detectarea plânsului copilului**

Dacă un copil plânge în intervalul de detectare a sunetului al camerei de supraveghere și aceasta este pornită, vă va trimite o alarmă despre faptul că a fost detectat plânsul copilului. În mod ideal, camera trebuie plasată la mai puțin de 5 metri de copil. Camera trebuie să stea în fața copilului și să ofere în permanență o vedere clară asupra feței copilului. În cazul în care copilul doarme într-un pătuț, camera trebuie plasată într-o poziție mai înaltă, astfel încât piesele de mobilier sau jucăriile să nu poată bloca curentul de aer dintre gura copilului și camera de supraveghere. Pentru a obține o alertă de tip Plânsul copilului, este posibil să fie necesară modificarea locației camerei sau a sensibilității detectării sunetului.

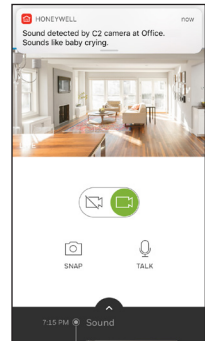

### **Ștergerea unei camere de supraveghere**

Dacă doriți să eliminați o cameră de supraveghere din cont, acest lucru este ușor de făcut cu ajutorul aplicației.

- **1** Apăsați pe butonul de setări  $\ddot{\mathbb{Q}}$  din ecranul de pornire. •••
- **2** Apăsați pe camera de supraveghere pe care doriți să o ștergeți. Căutați numele pe care l-ați dat camerei de supraveghere la instalare.
- **3** Apăsați pe **Camera Configuration (Configurare cameră)**.
- **4** Apăsați pe **DELETE CAMERA (ȘTERGERE CAMERĂ)**.

**Observație:** Dacă ștergeți o cameră din aplicație, veți pierde toate videoclipurile stocate, care nu au fost salvate pe alt dispozitiv.

**5** Pentru a reinstala camera, urmați pașii de la secțiunea "Lansarea aplicației Honeywell Home" de la pagina 4.

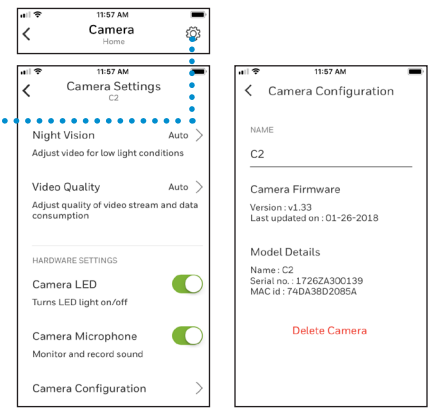

# **Configurarea funcției Limitare spațială (Geofencing)**

Dacă configurați camera de supraveghere să utilizeze limitarea spațială pentru a se activa sau a se dezactiva, camera va ști unde vă aflați pe baza locației dispozitivului dumneavoastră mobil.

**Observație:** Activați funcția de limitare spațială în setările camerei de supraveghere. Consultați . sectiunea "Setările camerei de supraveghere" de la pagina 12.

- **1** Apăsați pe butonul Meniu  $\equiv$ din ecranul de pornire al aplicației.
- **2** Apăsați pe **Geofence (Limitare spațială)**.
- **3** Utilizați comutatorul Limitare spațială pentru această locație pentru a activa sau a dezactiva funcția de limitare spațială.
- **4** Când funcția de Limitare spațială este activată, Starea locației va indica dacă sunteți Acasă sau Plecat.
- **5** Apăsați pe **Geofence Radius (Raza de limitare spațială)** pentru a ajusta apropierea smartphone-ului față de camera de supraveghere, astfel încât aceasta să pornească (când sunteți plecat) sau să se închidă (când sunteți acasă).
- **6** Apăsați pe punctul negru și trageți raza de limitare spațială la nivelul dorit.
- **7** Apăsați pe **NEXT (URMĂTORUL)**.
- **8** După ce ați configurat funcția de Limitare spațială, apăsați pe **NEXT (URMĂTORUL)**.

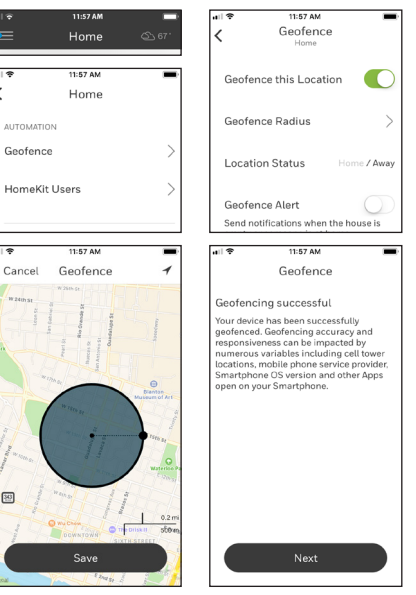

图

## **Configurarea zonelor de detectare**

Configurați-vă zonele de alarmă pentru mai multă sensibilitate sau, dimpotrivă, pentru ignorarea zgomotelor de fundal, precum cel al unui ventilator din tavan.

- **1** Apăsați pe butonul de setări  $\ddot{Q}$  din ecranul de pornire. ••••••
- **2** Apăsați pe **Motion Detection (Detectare mișcare)**.

**Observație:** Aplicația va trebui să aibă acces la camera de supraveghere pentru ca dumneavoastră să puteți configura zonele de detectare.

- **3** Zona implicită pentru Zone 1 (Zona 1) este întregul instantaneu. Pentru a redimensiona zona, trageți de triunghi din orice colț sau margine. Trageți din centru pentru a modifica locația.
- **4** Setați nivelul de sensibilitate dorit pentru Zone 1 (Zona 1) selectând Low (Redus), Normal sau High (Ridicat).
	- Off (Dezactivat) nicio detectare a mișcării în această zonă.
	- Low (Redus) detectează numai mișcările semnificative.
	- Normal detectează mișcarea generală și modificările împrejurimilor.
	- High (Ridicat) detectează toate mișcările și modificările împrejurimilor.

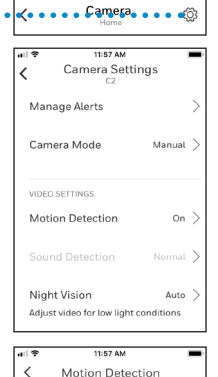

11:57.014

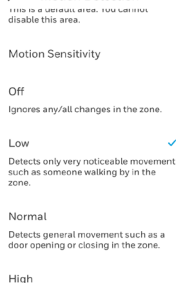

Detects all movement in the zone.

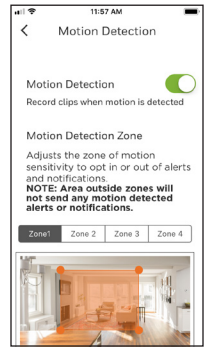

## **Configurarea zonelor de detectare**

- **5** Apăsați pe **Zone 2 (Zona) 2**.
- **6** Apăsați pe **Enable this Detection Zone (Activați această zonă de detectare)**.
- **7** Redimensionați sau relocalizați Zone 2 (zona 2) la fel ca zona 1.

**Observație:** Zonele nu se pot suprapune.

**8** Configurați Zone 3 (zona 3) și Zone 4 (zona 4) în același mod.

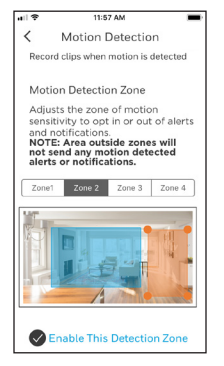

## **Setările aplicației și informații despre cont**

Urmați acești pași pentru a consulta setările aplicației, cum ar fi informațiile despre versiune, secțiunea de ajutor etc.

- **1** Apăsați pe butonul Meniu  $\equiv$  din ecranul de pornire al aplicației.
- **2** Apăsați pe **App Settings & Info (Setări și informații aplicație)**.
- **3** Selectați oricare dintre opțiunile din meniu pentru mai multe informații.

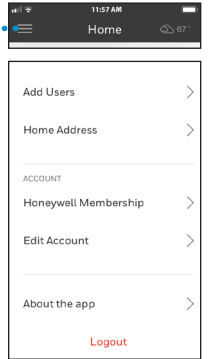

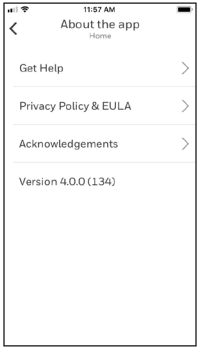

**1-57 AM** Account

homeowner@email.com e Password e Account

Urmați acești pași pentru a consulta informațiile despre cont, cum ar fi numele, adresa de e-mail, resetarea parolei etc.

- **1** Apăsați pe butonul Meniu  $\equiv$ din ecranul  $\cdot$ de pornire al aplicației. ...........
- **2** Apăsați pe **My Account (Contul meu)**.
- **3** Schimbați numele, adresa de e-mail, parola sau accesul. Urmați pașii din aplicație pentru a finaliza.

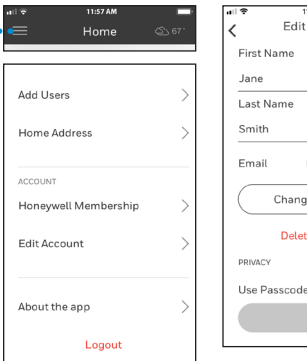

## **Gestionarea mesajelor**

Utilizați aplicația pentru a vizualiza și a gestiona mesajele despre mișcările și sunetele detectate de camera de supraveghere.

- **1** Apăsați pe butonul de setări  $\overset{\leftrightarrow}{\mathbb{Q}}$  din ecranul de pornire. ...........................
- **2** Apăsați pe **Messages (Mesaje)**.
- **3** Se vor afișa mesajele.
- **4** Apăsați pe un mesaj pentru a-l citi.
- **5** Apăsați pe săgeata Înapoi pentru a reveni la lista de mesaje.

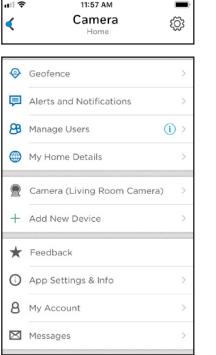

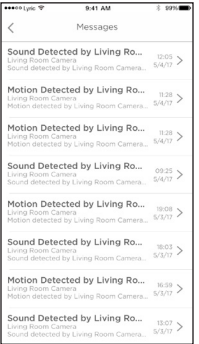

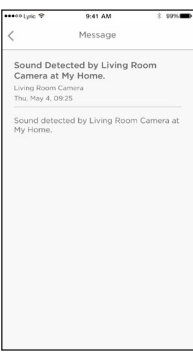

## **Actualizarea firmware-ului**

Ca parte a actualizărilor frecvente ale produselor, Resideo va trimite ocazional o actualizare pentru firmware-ul camerei de supraveghere. Aplicația vă va informa că o actualizare a firmwareului este în curs de desfășurare și că nu trebuie să opriți camera de supraveghere în timp ce firmware-ul este actualizat.

Aceste actualizări ale firmware-ului sunt o parte importantă a asigurării funcționării corecte a camerei de supraveghere.

#### *Important*

*Nu deconectați camera în timpul actualizării firmware-ului.*

# **Întrebări frecvente**

#### **Cât de aproape trebuie să fie camera de supraveghere pentru routerul meu de internet?**

Intervalul de acțiune a semnalului Wi-Fi este determinat de routerul dvs. Vă recomandăm să țineți camera de supraveghere în limita a 30 de picioare (10 metri) de router. Această distanță poate varia în funcție de obstacole, cum ar fi pereții de beton sau gips, barierele metalice sau alte interferențe.

#### **Ce fel de întreținere necesită camera mea de supraveghere?**

Camera de supraveghere nu necesită altă întreținere în afară de actualizarea automată a firmware-ului.

### **Ce ar trebui să fac dacă primesc un mesaj potrivit căruia camera de supraveghere nu este**

#### **disponibilă?**

- 1. Verificați dacă aceasta este conectată la sursa de alimentare.
- 2. Verificați orice notificare de la Resideo trimisă prin e-mail despre întreținerea planificată.
- 3. Verificați dacă funcționează rețeaua Wi-Fi de acasă și dacă LED-ul camerei de supraveghere este verde continuu.
- 4. Dacă LED-ul camerei de supraveghere nu este verde, deconectați-o de la priză, așteptați 10 secunde și reconectați-o. Dacă puteți transmite în direct din cameră înseamnă că acum este disponibilă.
- 5. Există și alte rețele și servere implicate în procesul de transfer de date, iar unul dintre ele poate fi temporar indisponibil. Așteptați puțin și încercați din nou.
- 6. Dacă niciunul dintre acești pași nu rezolvă problema, contactați departamentul de asistență Honeywell Home la 031 2243830.

#### **Camera de supraveghere înregistrează continuu?**

Nu. Pentru a conserva lățimea de bandă, camera de supraveghere înregistrează în cloud atunci când detectează un sunet sau o mișcare.

#### **Când înregistrează camera de supraveghere?**

Când camera de supraveghere detectează sunet sau mișcare, înregistrează un videoclip care include 5 secunde înainte de sunet sau mișcare și 25 de secunde după acestea, apoi încarcă videoclipul de 30 de secunde în spațiul de stocare din cloud și vă trimite o notificare a evenimentului. Dacă mediul cloud nu este disponibil sau camera de supraveghere nu este conectată la internet, videoclipurile sunt stocate pe cardul SD și încărcate în cloud atunci când este restabilită conexiunea.

#### **Câte videoclipuri pot fi stocate pe cardul SD?**

Spațiul de stocare pe cardul SD este sincronizat cu numărul de videoclipuri salvate în cloud și se bazează pe nivelul de stocare pe care l-ați selectat.

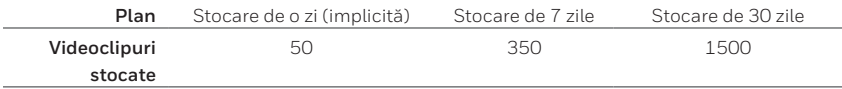

#### **Pot modifica cadrele pe secundă pentru dimensiuni mai mici ale fișierelor?**

Nu. Camera reglează acest lucru în mod automat. Rata implicită este de 30 de cadre pe secundă.

#### **Pot conecta camera de supraveghere la un computer pentru a descărca videoclipurile înregistrate?**

Nu. Videoclipurile sunt accesibile numai prin aplicație. Videoclipurile pot fi descărcate și salvate pe dispozitivul dumneavoastră mobil, dar trebuie să faceți acest lucru înainte de ștergerea videoclipurilor în funcție de nivelul de stocare de 1, 7 sau 30 de zile.

#### **Cât timp pot transmite în direct din camera de supraveghere?**

Aveți sesiuni nelimitate de transmitere în direct cu camera de supraveghere pentru a vizualiza ce se întâmplă în orice moment. Fiecare transmitere în direct durează 90 de secunde, pentru a conserva lățimea de bandă. Puteți începe o nouă sesiune de transmitere în direct imediat după expirarea celei dinainte. Dacă limitele de date reprezintă un motiv de îngrijorare, schimbați setările de calitate a videoclipurilor la Auto sau Redus ori folosiți transmiterea în direct numai atunci când este necesar. Consultați secțiunea "Calitatea videoclipurilor" de la pagina 13.

#### **Pot folosi camera de supraveghere în aer liber?**

Nu. Camera de supraveghere este destinată utilizării sale doar în interior.

#### **Ce pot face dacă vederea de noapte este prea întunecată?**

Verificați dacă ați setat Vederea de noapte în modul automat, nu manual. Consultați secțiunea "Setările camerei de supraveghere" de la pagina 12.

#### **De ce nu pot auzi nimic în videoclipuri?**

Verificați dacă aveți microfonul camerei de supraveghere activat. Consultați secțiunea "Pornirea/ oprirea microfonului" de la pagina 14.

#### **Pot folosi limitarea spațială (Geofencing) pentru mai multe dispozitive mobile?**

Da. Fiecare dispozitiv mobil conectat în contul Honeywell Home este urmărit în mod corespunzător, astfel încât camera de supraveghere nu pornește până când ultimul dispozitiv mobil nu părăsește raza de limitare spațială și se oprește din nou când primul dispozitiv intră în raza de limitare spațială.

#### **Ce se întâmplă dacă primesc prea multe notificări de mișcare sau pentru evenimente audio?**

Încercați să configurați zonele de detectare și să creați zone de excludere prin setarea sensibilității ca Dezactivat sau Redus. Consultați "Configurarea zonelor de detectare" de la pagina 20. De asemenea, puteți modifica setările de mișcare sau de sensibilitate la sunet alegând opțiunea Dezactivat sau Redus (consultați "Detectarea mișcării" de la pagina 15 și "Detectarea sunetului" de la pagina 16).

#### **Camera de supraveghere funcționează fără Wi-Fi?**

Nu. Camera de supraveghere necesită Wi-Fi pentru a lucra cu aplicația.

#### **Ce se întâmplă dacă nu găsesc rețeaua Wi-Fi în aplicație pentru a-mi conecta camera?**

- 1. Camera de supraveghere poate fi prea departe de router sau pot exista prea multe routere în apropierea acesteia. Apăsați butonul Reîmprospătare din aplicație și încercați din nou.
- 2. Verificați starea conexiunii Wi-Fi din meniul de setări Wi-Fi al dispozitivului dumneavoastră mobil. Dacă dispozitivul dumneavoastră mobil este conectat, ar trebui să puteți conecta camera de supraveghere. Dacă dispozitivul dumneavoastră mobil nu este conectat, probabil că nu funcționează rețeaua Wi-Fi.

#### **Ce se întâmplă dacă trebuie să schimb rețeaua Wi-Fi la care se conectează camera de supraveghere?**

Efectuați o resetare a camerei de supraveghere (consultați "Resetarea" de la pagina 7). Apoi reinstalați-o fără a șterge camera din aplicație (consultați "Instalarea" de la pagina 4), folosind același nume pentru camera de supraveghere.

#### **Unde se regăsește ID-ul MAC pe camera de supraveghere?**

Fiecare cameră de supraveghere are un ID MAC unic imprimat pe spate.

#### **De ce camera de supraveghere nu a detectat sunetul detectorului de fum când l-am testat pentru compatibilitate?**

Camera este programată să detecteze o serie de sunete de alarmă în cazul fumului sau al incendiului, cu condiția ca detectorul de fum să fi emis semnale sonore timp de cel puțin 5 secunde. Când activați caracteristica inteligentă de detectare a sunetului și testați detectorul de fum, vă rugăm să apăsați și să țineți apăsat butonul de test de pe detectorul de fum timp de CEL PUȚIN CINCI SECUNDE.

#### **Cât de repede pot primi alarma în aplicația mea odată ce este detectată o alarmă de fum acasă/la birou?**

Când camera de supraveghere detectează sunetul detectorului de fum, camera noastră vă va trimite imediat notificarea fie personal, fie altei persoane autorizate din cont. În mod normal, durează până la 30 de secunde pentru trimiterea notificărilor prin e-mail și a notificărilor push, dar timpul de trimitere este limitat de performanțele rețelei și ale sistemului Wi-Fi.

#### **Cum primesc alarma/notificarea detectorului de fum?**

Dacă aveți activată caracteristica inteligentă de detectare a sunetului, camera va trimite notificarea aplicației ca "Alarmă de fum detectată de la CAMERA DE SUPRAVEGHERE de ACASĂ/ de la BIROU și va trimite un mesaj la adresa de e-mail înregistrată după detectarea sunetului de alarmă de către cameră. Când camera de supraveghere nu detectează sunetul detectorului de fum sau CO ca atare, dar îl detectează ca sunet, ar putea trimite o alarmă de sunet detectat.

#### **Care este distanța minimă necesară pentru detectarea alarmei de fum?**

Camera este proiectată să detecteze oriunde la o distanță de 49 de picioare sau de 15 metri față de sursa de sunet chiar și cu ușa locuinței deschisă sau închisă. Odată ce ați amplasat camera în locația dorită și permanentă, trebuie să testați caracteristica inteligentă de detectare a sunetului cu ajutorul detectorului pentru a asigura funcționarea normală și faptul că alerta este trimisă către aplicație.

#### **La cât ar trebui să fie stabilită sensibilitatea audio, în special pentru detectarea cu succes a alarmei de fum?**

Când camera de supraveghere a fost instalată la o distanță rezonabilă (de aprox. 32,8 picioare sau 10 metri) față de detector, puteți păstra un nivel normal de sensibilitate. Odată ce ați amplasat camera în locația dorită, permanentă, trebuie să testați caracteristica inteligentă de detectare a sunetului cu ajutorul detectorului pentru a asigura funcționarea normală și faptul că alerta este trimisă către aplicație.

#### **Cum efectuez o versiune de testare a alarmei de fum?**

Pentru a utiliza caracteristica inteligentă de detectare a sunetului, trebuie mai întâi să testați compatibilitatea camerei cu detectorul. Pentru a testa funcționalitatea de detectare a alarmei de fum, așezați camera în locația în care intenționați să o țineți, apoi apăsați butonul de test de pe detectorul de fum/CO și țineți-l apăsat timp de cel puțin 5 secunde sau până când se aud trei cicluri de sunete de alarmă. În caz contrar, C2 nu va detecta sunetul de alarmă. Este deosebit de important să faceți acest lucru pentru a evita alarmele false de la alte dispozitive sonore similare din locuința dumneavoastră (cum ar fi cuptorul cu microunde etc.)

**Va detecta această cameră de supraveghere sunetele alarmei de fum de la dispozitivele tuturor mărcilor? Ce mărci de detectoare de fum și oxid de carbon sunt recunoscute de funcția de detectare inteligentă a sunetelor cu care este prevăzută camera de supraveghere Wi-Fi C2?** Următoarele mărci de detectoare de fum și oxid de carbon sunt recunoscute de camera C2:

- Resideo
- First Alert
- Kidde
- Nest

Camera este proiectată să detecteze toate sunetele de alarmă care generează sunete de alarmă timp de mai mult de 5 secunde. Dacă marca detectorului dumneavoastră nu este menționată mai sus, puteți testa compatibilitatea camerei cu detectorul urmând instrucțiunile de mai sus.

#### **Există vreo șansă de a avea o rată ridicată de detectare dacă instalez această cameră cu fața în direcția detectorului de fum?**

Microfonul camerei noastre este proiectat să detecteze sunetul provenit din toate direcțiile. Deci, puteți amplasa camera în orice zonă doriți, dar respectați instrucțiunile de mai sus pentru a asigura compatibilitatea prin testarea acesteia încă de la prima utilizare.

#### **Ce ar trebui să fac dacă văd că uneori camera de supraveghere trimite o alarmă falsă**  (solicitată de sunetele de la cuptorul meu cu microunde) ca "fum detectat"?

Pentru a oferi clientului cea mai bună experiență, camera este programată să detecteze orice sunet asemănător cu alarma. Dacă alarma falsă persistă, încercați să modificați nivelul de sensibilitate la "Redus" în pagina de configurare a sunetului. În orice caz, odată ce modificati setarea, va trebui să testați din nou compatibilitatea camerei de supraveghere cu detectorul pentru a vă asigura că detectează sunetele de alarmă și trimite o alarmă către aplicație.

#### **Camera va detecta alarma dacă este instalată la etajul al doilea și dacă alarma de fum se declanșează la primul etaj?**

Camera este proiectată să detecteze sunetul detectorului de fum atât timp cât distanța dintre camera de supraveghere și sursa detectorului de fum se află în limita a 49 de picioare sau a 15 metri, chiar dacă este spațiul este despărțit de geam/ușă. Va trebui să testați compatibilitatea camerei cu detectorul pentru a vă asigura că funcționează și că trimite alarme către aplicație.

#### **Camera de supraveghere va detecta întotdeauna și sunetul detectorului de fum ȘI orice alte alarme de sunet?**

Am programat camera pentru a detecta orice sunet care îndeplinește anumite criterii privind nivelul de sensibilitate la care ați configurat-o. Camera de supraveghere va trimite notificarea de avertizare privind fumul dacă sunetul detectat este clasificat ca o alarmă de fum (pe baza bibliotecilor interne), iar în caz contrar camera va trimite notificarea doar ca "sunet detectat".

#### **Pot programa camera de supraveghere să primească alarme de sunet numai de la alarmele sonore de fum și nu de la alte semnale audio?**

Nu chiar acum. Cu toate acestea, vom continua să actualizăm funcțiile aplicației, iar această personalizare ar putea face parte din versiunile viitoare ale aplicației.

#### **Camera mea continuă să-mi trimită zilnic mai multe notificări de alarme detectate. Ce trebuie să fac? Există o modalitate de a evita acest lucru?**

Deoarece sensibilitatea microfonului camerei de supraveghere este foarte puternică, acesta va raporta orice sunet pe care îl aude și îl percepe la locația dumneavoastră. Pentru a evita supraîncărcarea cu notificări, puteți regla nivelul de sensibilitate audio și îl puteți seta ca "Redus" de pe pagina de configurare a sunetului din aplicația Honeywell Home. După ce schimbați nivelul de sensibilitate audio, trebuie să testați din nou detectorul și camera pentru a vă asigura că funcția inteligentă de detectare a sunetului este disponibilă și că alarmele sunt trimise către aplicație.

#### **Camera mea funcționează bine, dar nu am semnal audio în videoclipul înregistrat. De ce?**

Verificați dacă volumul dispozitivului inteligent este activat. Dacă volumul dispozitivului dumneavoastră inteligent este setat corect și tot nu aveți semnal audio în videoclip, încercați să conectați camera la o sursă de energie electrică (deconectați camera de la priză, așteptați aproximativ 30 de secunde și reporniți camera. Așteptați ca aceasta să repornească și acest lucru ar trebui să rezolve problema.)

#### **Ce va face camera de supraveghere după ce a detectat o alarmă de fum? Va trimite, de asemenea, un mesaj către o stație de pompieri?**

Deoarece aceasta este o cameră de tip Do-It-Yourself, nu va notifica stația de pompieri. Pentru liniștea dumneavoastră, puteți face upgrade la sistemul de securitate monitorizată profesional de la Honeywell.

Camera de supraveghere vă va trimite o notificare în aplicație și prin e-mail ca orice alt eveniment de sunet sau mișcare detectate. Ar putea dura până la 30 de secunde sau mai mult, în funcție de performanța rețelei și de Wi-Fi, pentru ca notificările să fie transmise. Camera de supraveghere va genera, de asemenea, un videoclip de 30 de secunde care poate fi accesat prin intermediul aplicației.

#### **Aceste camere înregistrează totul și trimit către orice alt serviciu privat de cloud?**

Nu. Spre deosebire de alte produse de pe piață, camerele noastre nu vă suprasolicită lățimea de bandă cu înregistrări continue. De asemenea, luăm în serios confidențialitatea și securitatea datelor clienților și asigurăm criptarea și securitatea integrale pentru camerele noastre și la nivel de implementare în cloud, ceea ce include criptarea AES 256, criptarea pentru autentificare hardware, sesiunile securizate și autentificarea pentru transmiterea în direct etc.

În cazul unei mișcări sau al unui eveniment audio în câmpul de detectare al camerei, numai sunetul detectat va fi înregistrat timp de 30 de secunde și trimis în cloud pentru a putea vedea videoclipurile din aplicație sau pentru a descărca videoclipul în memoria dispozitivului dumneavoastră inteligent, după cum este cazul.

#### **Cât timp va dura crearea unui videoclip înregistrat, odată ce camera detectează alarma de fum sau orice alt sunet?**

Procesul începe imediat, dar ar putea dura 30 de secunde sau mai mult, în funcție de performanța rețelei și de Wi-Fi pentru a putea vizualiza noile videoclipuri din aplicația Honeywell Home.

#### **Detectorul meu de fum este de 10/20 de ani. Camera aceasta va detecta sunetul?**

Testați compatibilitatea detectorului de fum sau CO cu camera de supraveghere. Consultați "Detectarea alarmei pentru fum sau monoxid de carbon" de la pagina 17.

Dacă aveți nevoie de asistență suplimentară, vă rugăm să contactați departamentul de asistență de la Resideo pentru a primi ajutor:

**Site:** getconnected.honeywell.com

# **Specificații**

**Dimensiuni: (L x Î x A):** 73,7 x 116,8 x 73,7 cm (2,9 x 4,6 x 2,9 in.) **Greutate (cameră și suport):** 142 g (5 oz.) **Greutate (doar cameră):** 65 g (2,3 oz. ) **Rezoluție video:** 1080p Full HD @ 30 cps **Rezoluție video:** 2 MP JPEG **Compresie video:** MPEG-4 (H.264) **Câmp de vizualizare:** 145°/Zoom digital 6x **Conectivitate Wi-Fi:** IEEE 802.11 b,g,n; Dual Band 2,4/5 GHz **Lățime de bandă minimă:** 0,048 Mbps **Alimentare:** 5 V/2 A c.a. **Temperatură de funcționare:** 0 – 40 °C (32 °F – 104 °F) **Card micro-SD (capacitate):** până la 64 GB SDXC; clasă recomandată card micro-SD 10 (card inclus de 8 GB)

**Vedere de noapte:** Până la 10 m (32,8 ft)

# **Garanție**

Pentru informații privind garanția, accesați honeywellhome.com

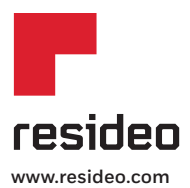

*Wi-Fi® este marcă înregistrată a Wi-Fi Alliance®*

### **Honeywell Novar ED&S**

The Arnold Centre, Paycocke Road, Basildon, Essex, SS14 3EA United Kingdom getconnected.honeywell.com

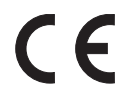

©2019 Resideo Technologies, Inc. Toate drepturile rezervate. Marca Honeywell Home este utilizată sub licența Honeywell International Inc. 32327372-001 Rev. B M.S. 08-19 Tipărit în Marea Britanie